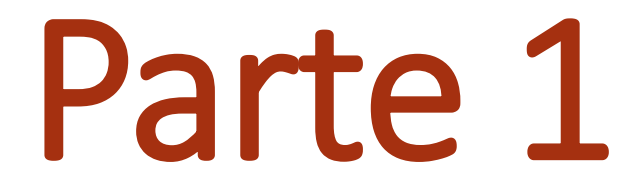

#### CADASTRO DE USUÁRIO EXTERNO NO SEI

## Informações iniciais

**Como realizar cadastro como Usuário Externo?**

**A Portaria que regulamenta o SEI na UFU prevê o cadastro de usuários externos à Universidade e que sejam parte interessada em processos administrativos da instituição nos seguintes termos: "Art. 25. Pessoas externas à UFU poderão se cadastrar como usuário externo para peticionar processos ou assinar documentos gerados no âmbito da UFU. O cadastro de usuário externo dependerá de apresentação em meio eletrônico de documentos ou outra forma de verificar a identidade do solicitante."**

#### **Procedimentos para cadastro:**

#### **1.1 O usuário externo deverá acessar o portal [www.ufu.br/sei](http://www.ufu.br/sei) e clicar em Peticionamento (Usuário Externo).**

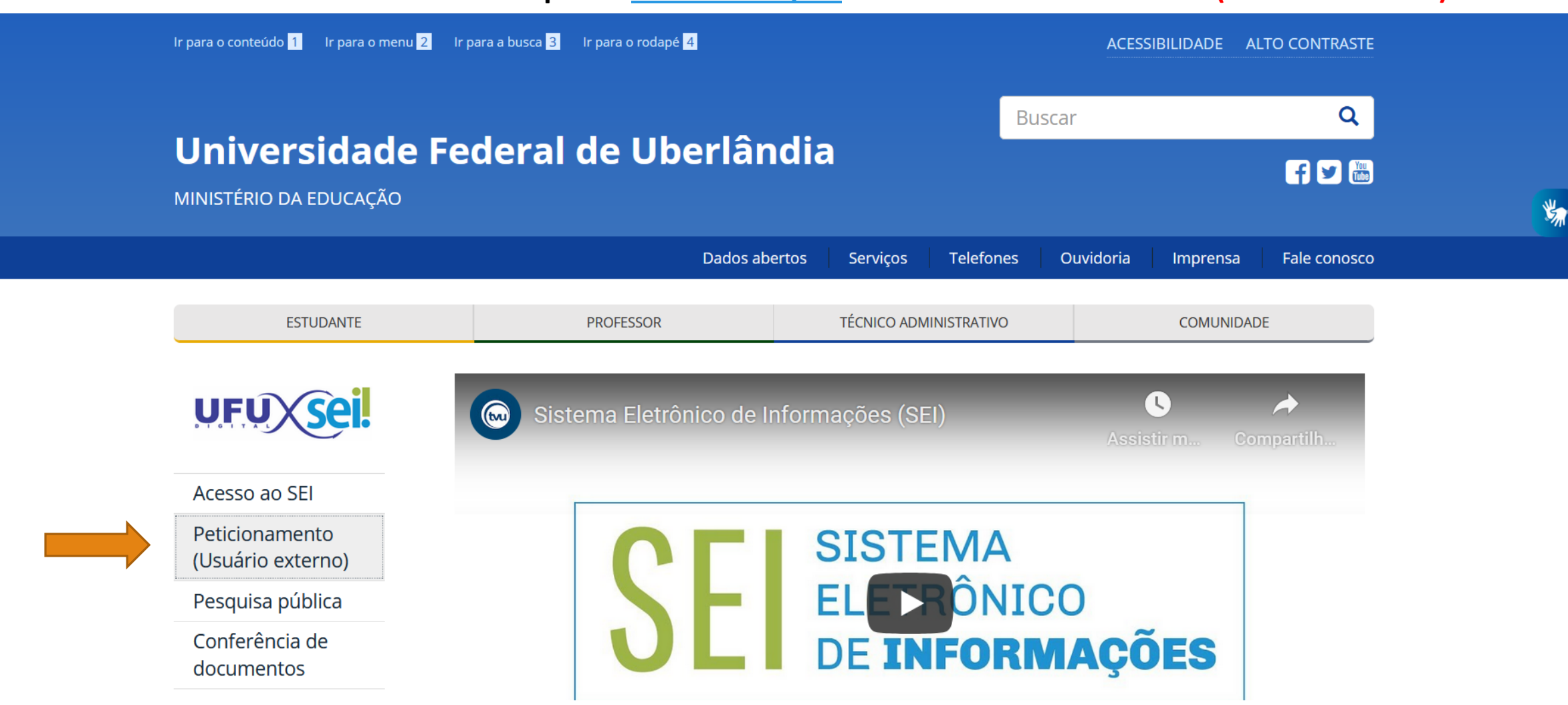

1.2 Na tela Acesso para Usuários Externos, o solicitante deverá clicar em Clique aqui se você ainda não está **cadastrado.**

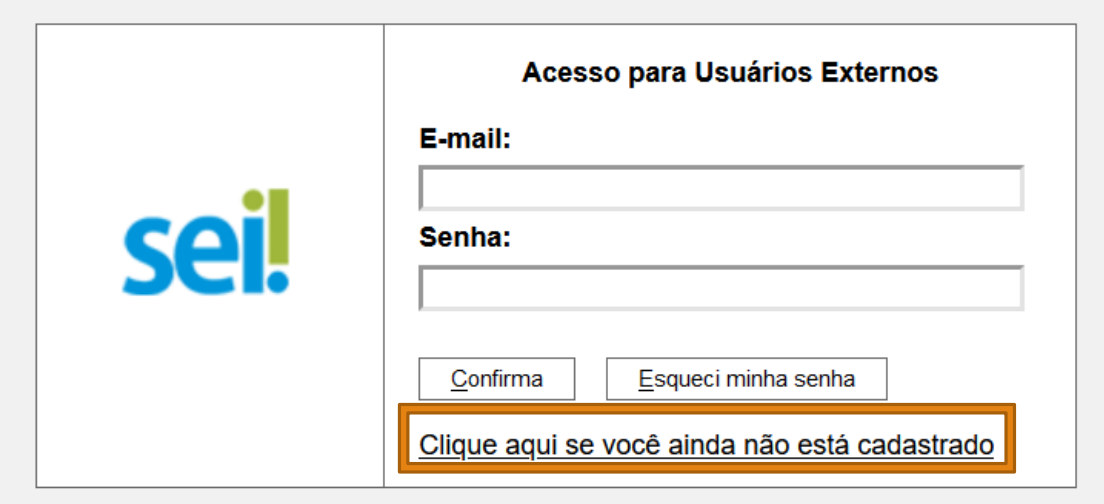

#### **1.3. Na tela seguinte, o solicitante acionará a opção Clique aqui para continuar.**

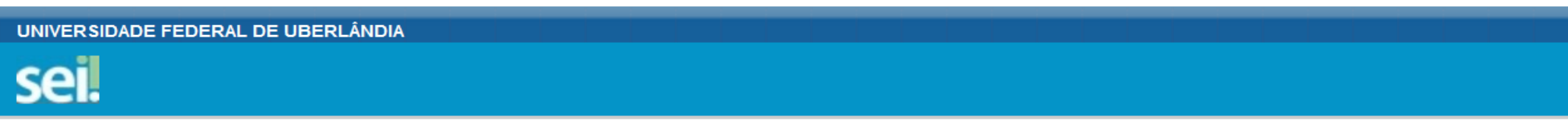

#### **Cadastro de Usuário Externo**

ATENÇÃO! Cadastro destinado a pessoas físicas que estejam com demandas em PROCESSOS ADMINISTRATIVOS na instituição.

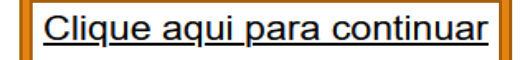

**1.4 Preencha todos os campos com seus dados e não se esqueça de marcar a caixa em destaque Estrangeiro. Antes de clicar em Enviar preencha o código "captcha", também em destaque.**

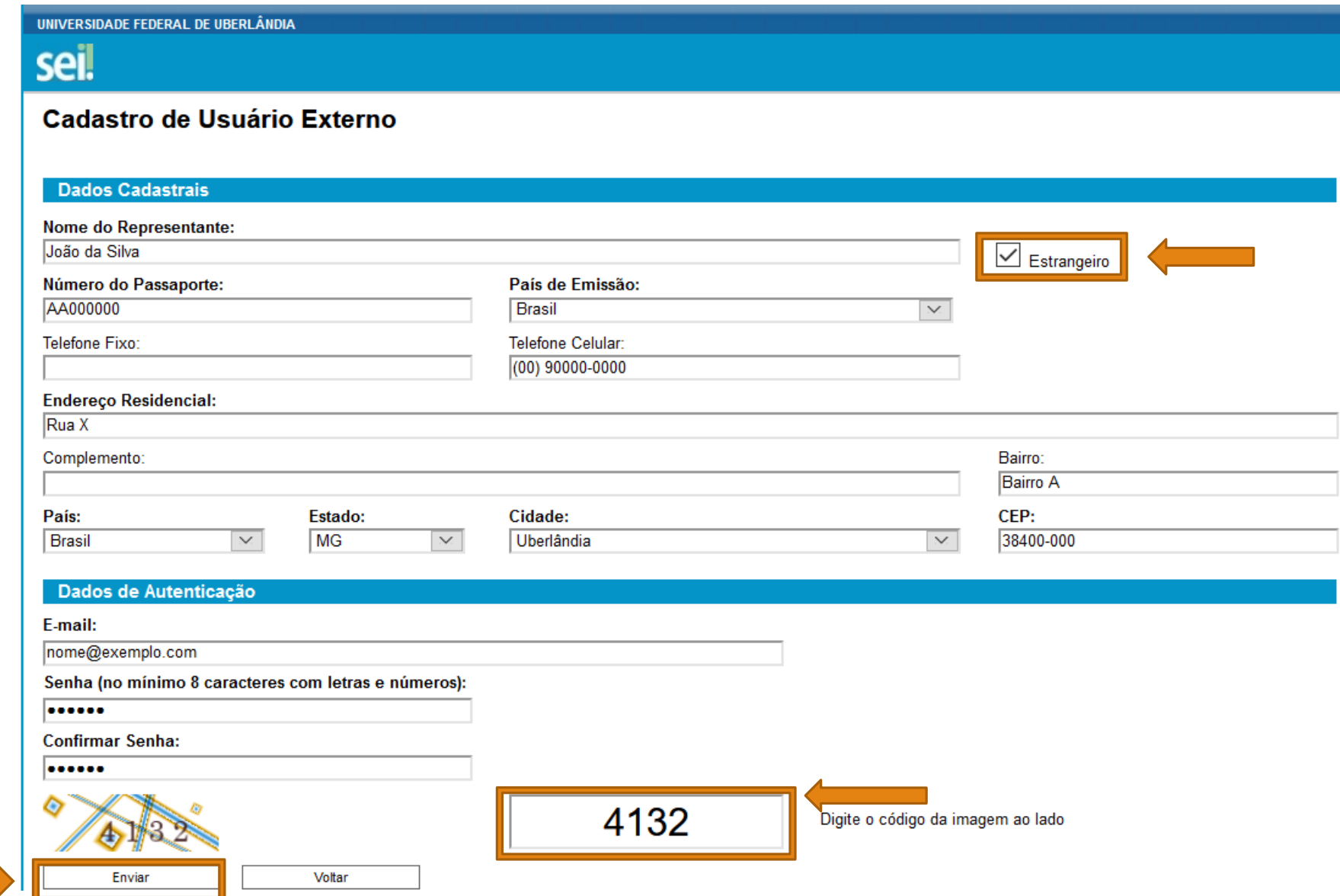

**1.5 Será exibida uma caixa de diálogo informando que as orientações para a conclusão do cadastro foram encaminhadas para o seu e-mail. Favor informar o endereço de e-mail pessoal com um dos seguintes domínios:** *gmail***,**  *hotmail* **ou** *yahoo***.**

#### **1.6 Acesse o email informado no preenchimento do cadastro e siga as orientações recebidas.**

#### *As orientações basicamente serão:*

*Prezado(a) Usuário,*

*Sua solicitação de cadastro como Usuário Externo no SEI-UFU foi recebida com sucesso.*

*Para aprovação de seu cadastro é necessário enviar para o email [usuarioexterno@ufu.br](mailto:usuarioexterno@ufu.br) os seguintes documentos digitalizados (preferencialmente em formato PDF), conforme a categoria que você se enquadre:*

#### *a) Pessoa física externa à UFU ou pessoa física representante de pessoa jurídica:*

*- RG e CPF ou outro documento de identidade no qual conste CPF e para o estrangeiro a cópia do Passaporte; e*

*- Comprovante de residência no próprio nome. Caso o comprovante de endereço esteja em nome de outra pessoa, enviar comprovante de vínculo com o titular.*

#### **1.7 No prazo estimado de 2 (dois) dias úteis após o (a) solicitante encaminhar o e-mail com a documentação solicitada (poderá ocorrer em tempo menor), o acesso será liberado e ele(a) receberá a seguinte mensagem:**

*Prezado (a) usuário (a),* 

*O seu cadastro como Usuário Externo no Sistema Eletrônico de Informações (SEI-UFU) foi realizado com sucesso e o acesso já se encontra liberado.* 

#### *LEMBRE-SE:*

*Para efetuar login nessa modalidade (Usuário Externo) você deve acessar a Página [www.ufu.br/sei](http://www.ufu.br/sei) e clicar no ícone "sei! - PETICIONAMENTO (USUÁRIO EXTERNO)";* 

*O seu ID constitui-se do seu email completo informado no preenchimento do cadastro e a senha também é a mesma cadastrada por você quando do preenchimento (caso tenha problemas com a senha, utilize a opção 'esqueci minha senha').* 

*RESPONDA A ESSE EMAIL APENAS em caso de dúvidas, estritamente quanto ao acesso (login) no Sistema.* 

*Atenciosamente,* 

*Setor de Protocolos - UFU Equipe de liberação de acesso ao SEI como 'usuário externo'*

# Parte 2

#### PREENCHIMENTO DO FORMULÁRIO DE CANDIDATURA MOBILIDADE INTERNACIONAL, INSERÇÃO DE DOCUMENTOS E ENVIO DO PETICIONAMENTO

#### **2.1 O estudante deverá acessar o portal [www.ufu.br/sei](http://www.ufu.br/sei) e clicar em Peticionamento (Usuário Externo).**

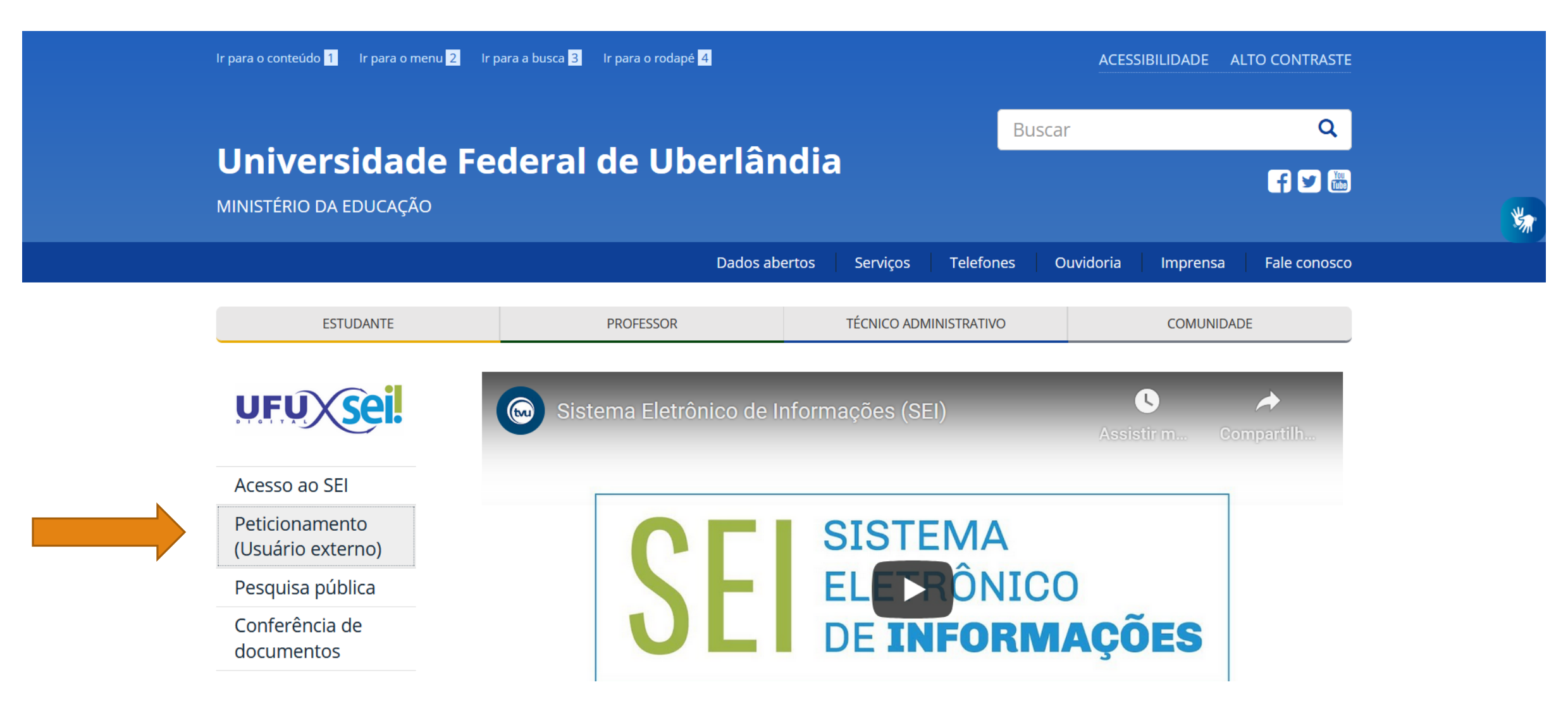

**2.2 Colocar seu usuário e senha obtidos para acesso ao sistema e clicar em Confirma.** 

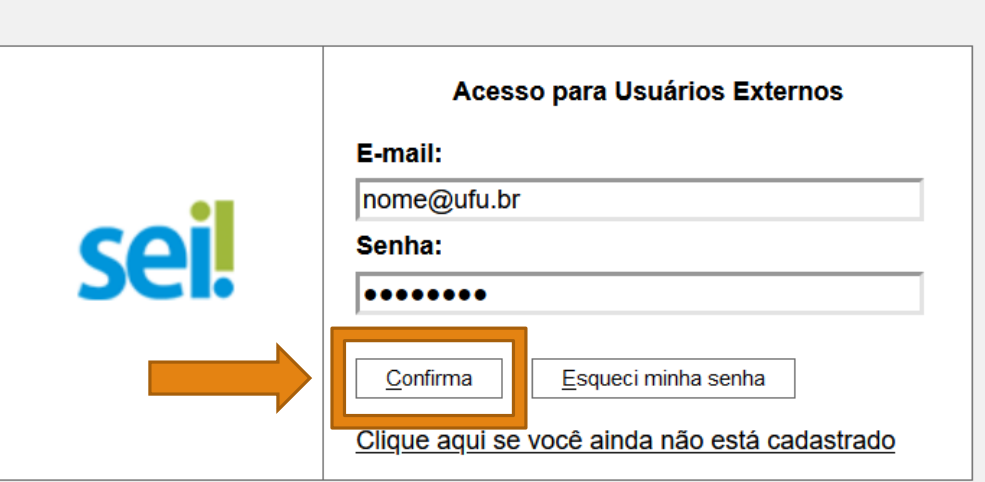

**Obs: Caso tenha esquecido a senha, na parte de login, clicar na caixa Esqueci minha senha, digitar seu email no campo preenchível da segunda imagem e clicar em Gerar nova senha. Receberá a nova senha pelo email cadastrado.**

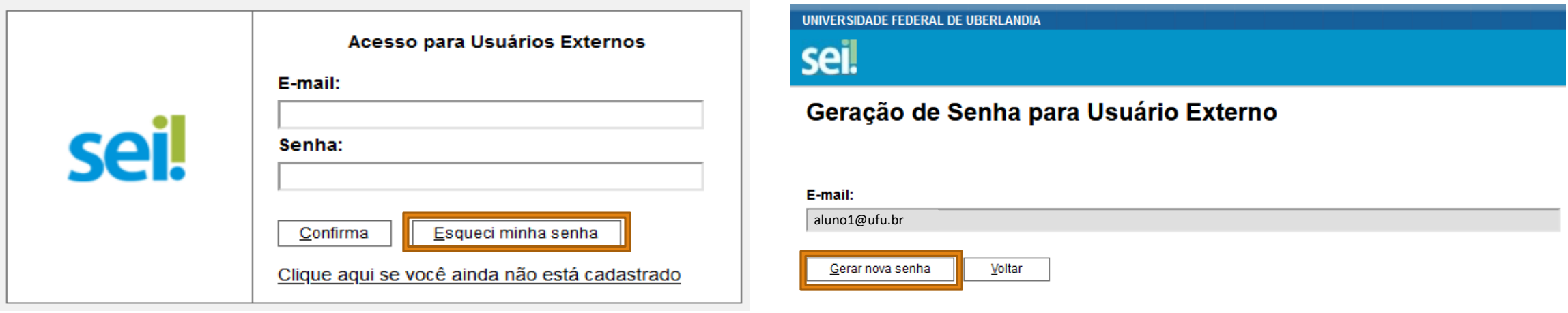

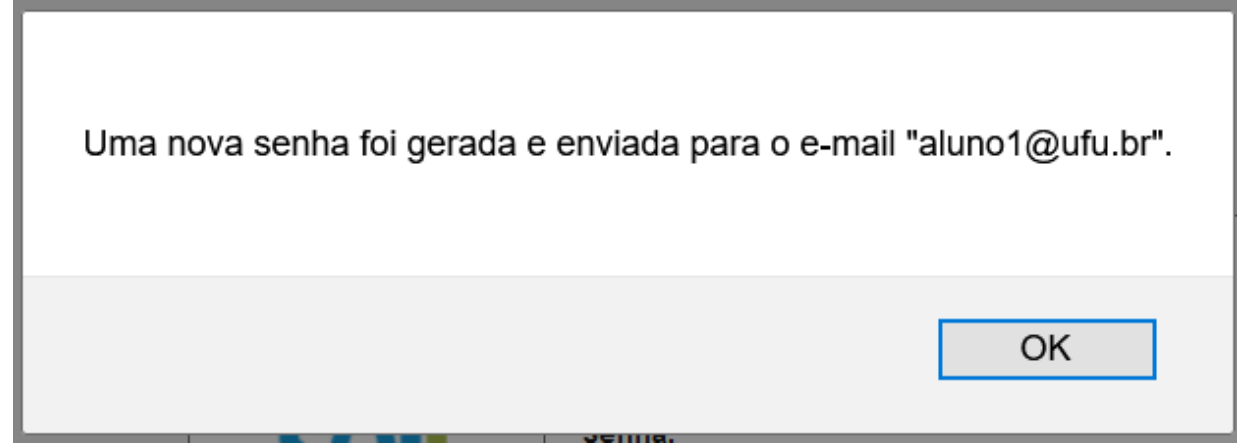

#### **2.3 Após efetuar o login, vá em Peticionamento, Processo Novo e logo após em Graduação: Mobilidade Internacional.**

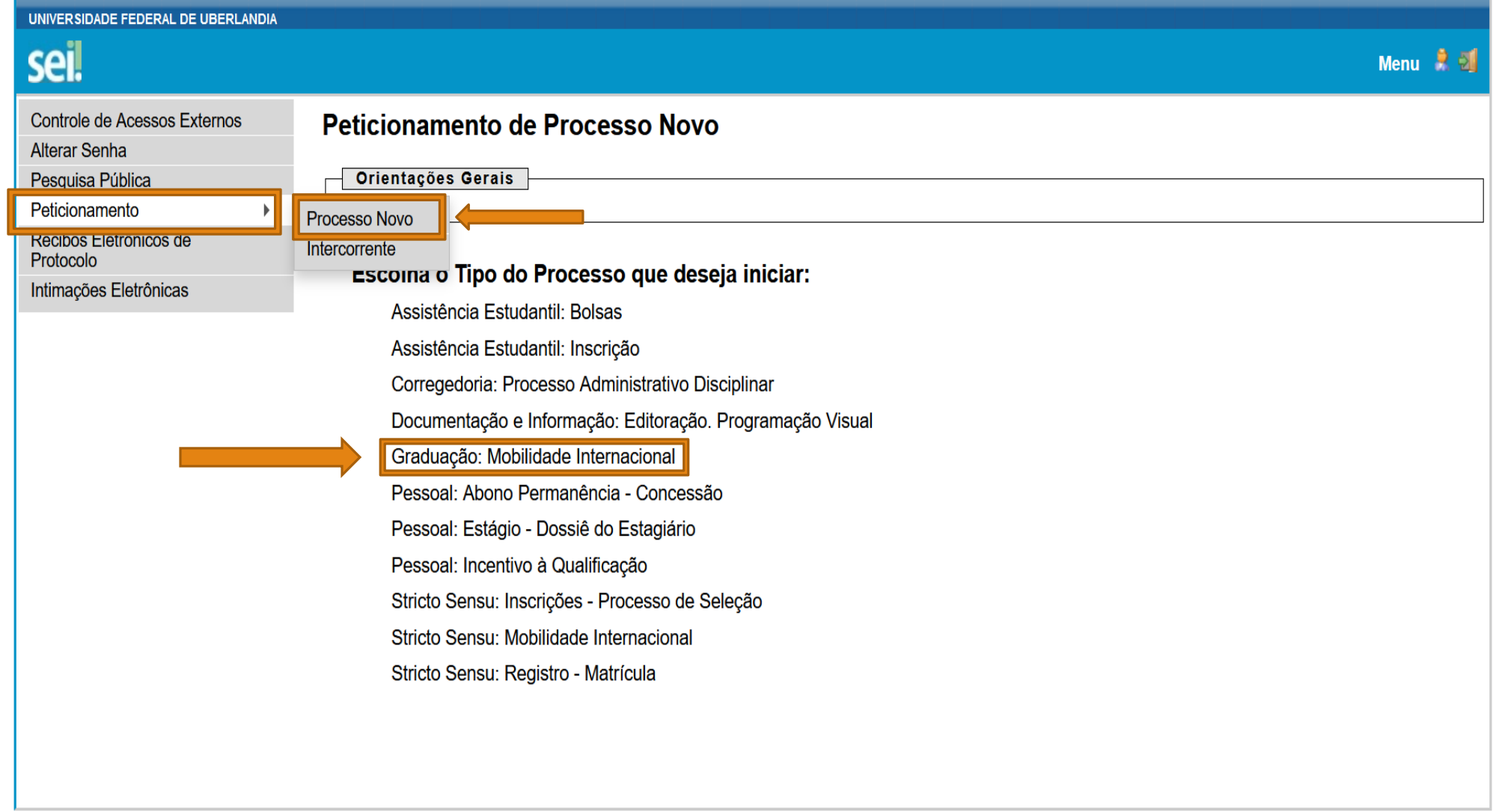

#### **2.4 Em Especificação, completar o quadro em destaque da maneira informada e preencher o Formulário de Candidatura Mobilidade Internacional também em destaque.**

#### Orientações sobre o Tipo de Processo

Português: http://www.dri.ufu.br/central-de-conteudos/documentos/2019/09/processo-de-candidatura Espanhol: Francês: http://www.dri.ufu.br/fr/central-de-conteudos/documentos/2020/01/processus-de-demande-decandidature Inglês:

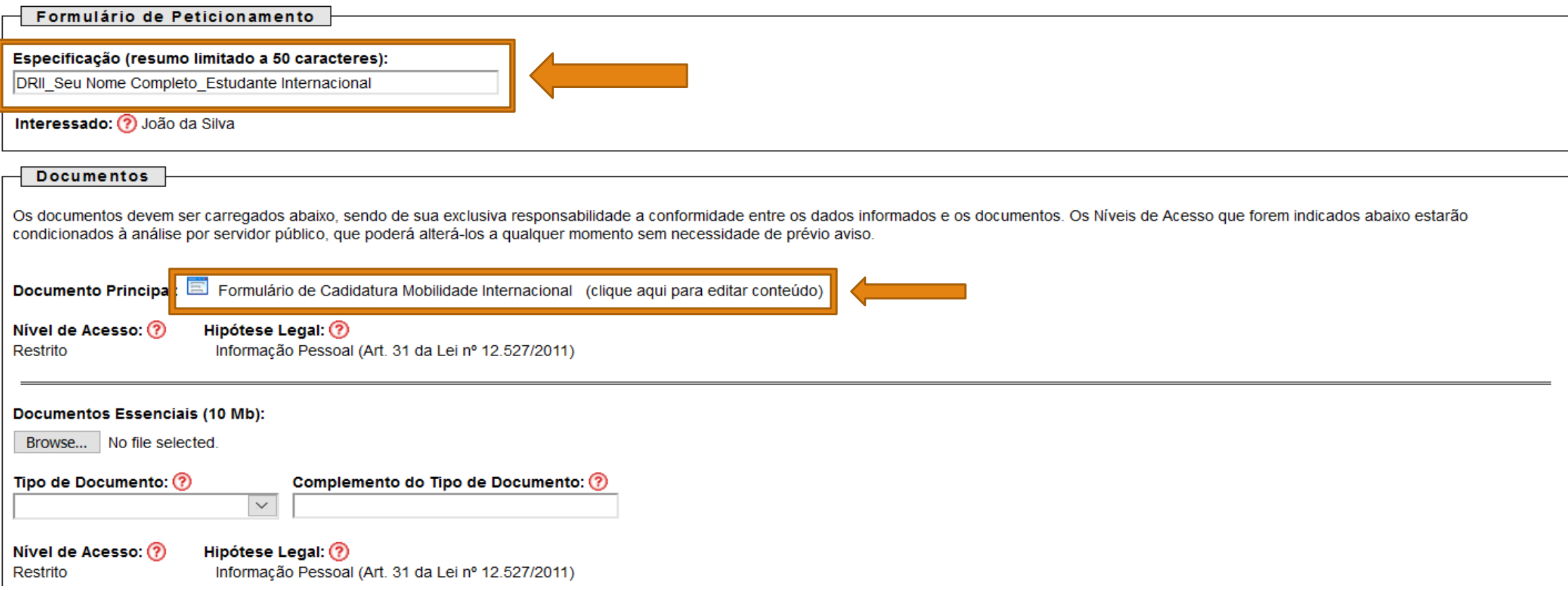

#### **2.5 Exemplo do preenchimento do formulário.**

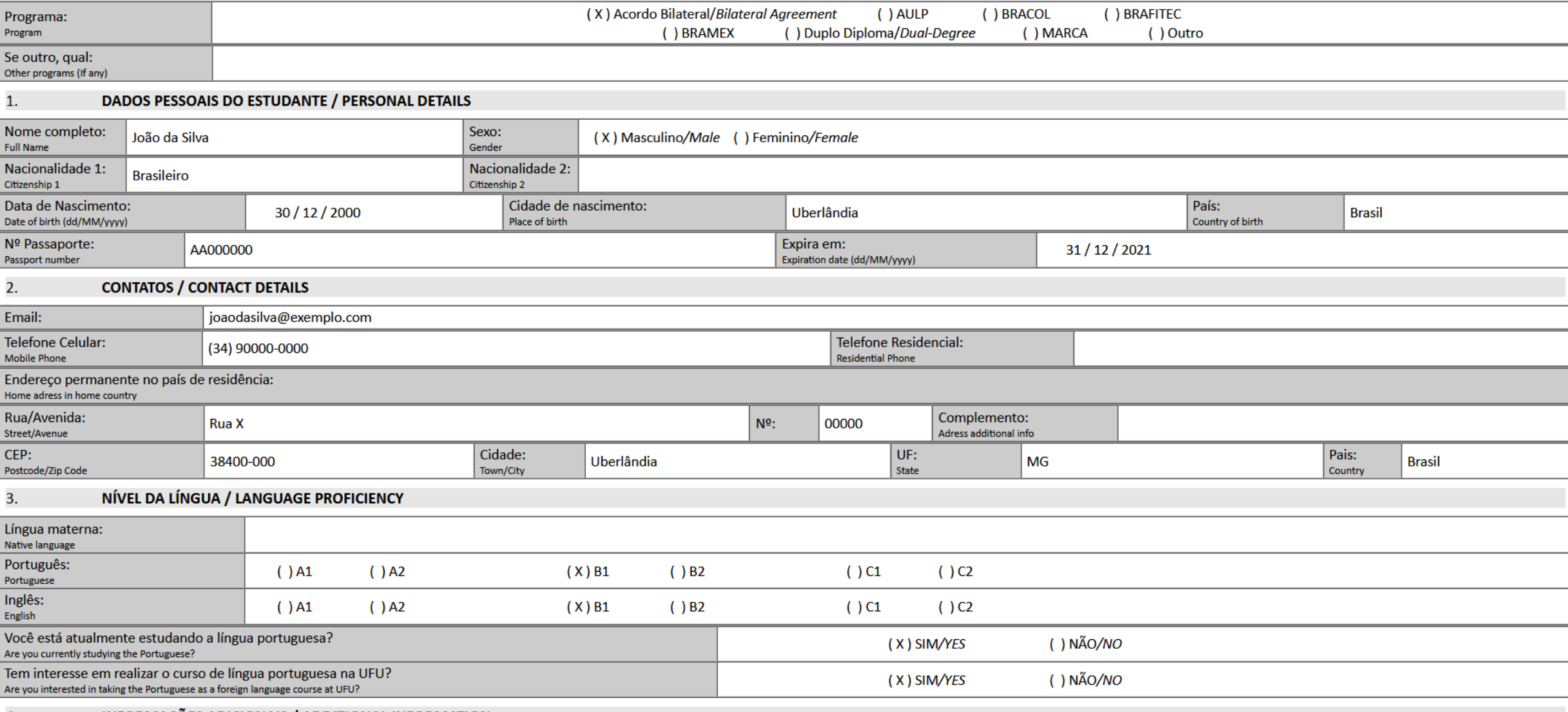

INEODMACÕES ADICIONAIS / ADDITIONAL INEODMATION

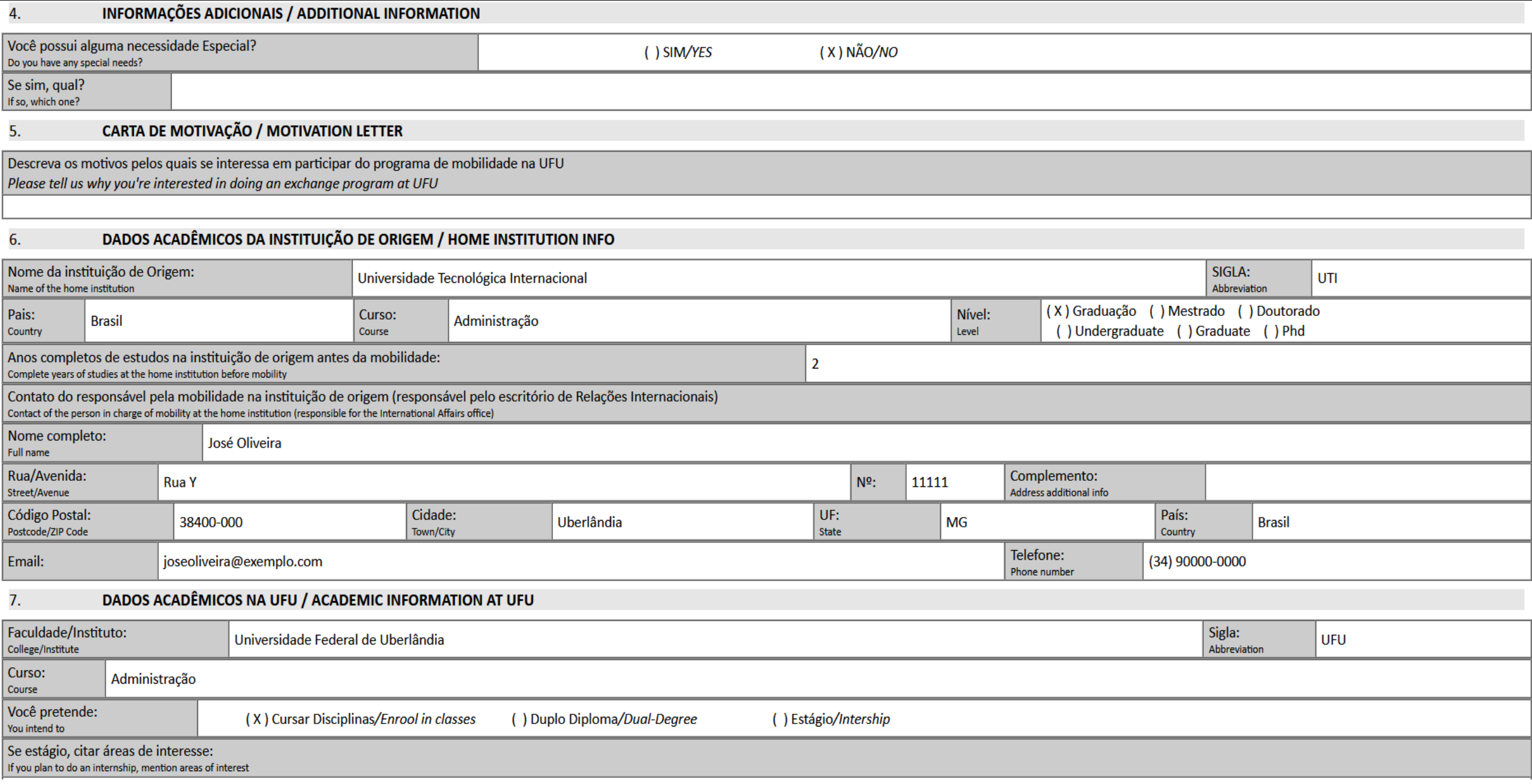

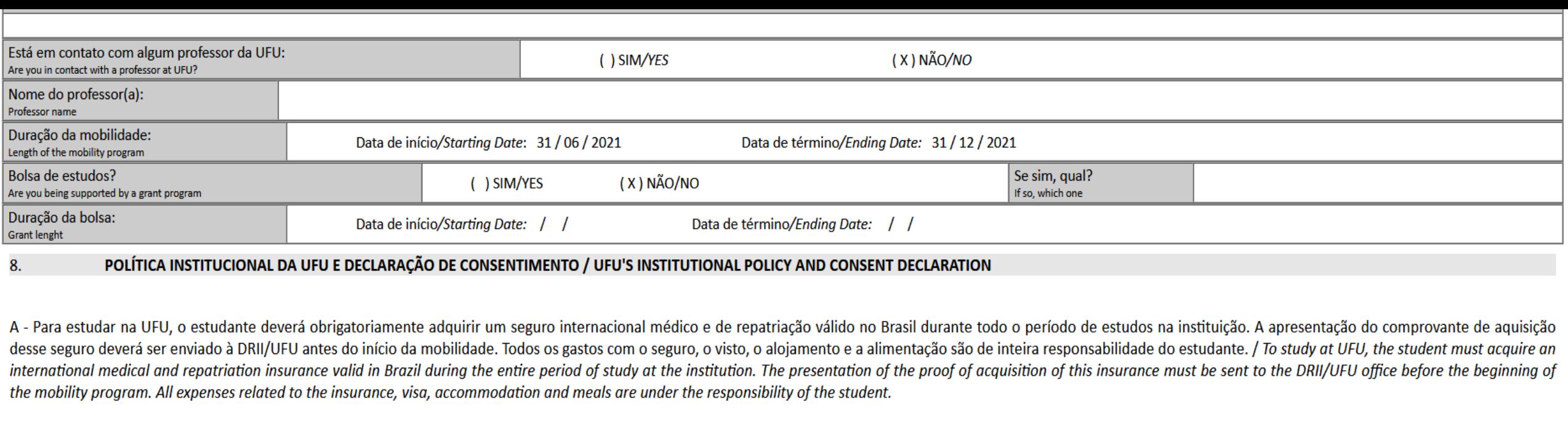

Concordo com esta política institucional / I agree with UFU's institutional policy:  $SIM/YES(x)$ 

B - Estou ciente de que as informações constantes neste formulário são verdadeiras e que qualquer discrepância acarretará no cancelamento da minha inscrição. / I am aware that the information provided in this form is true discrepancy will result in the termination of my application.

NÃO/NO()

 $N\tilde{A}O/NO($  $SIM/YES( x )$ 

C - Estou de acordo que as informações deste formulário serão armazenadas pela Diretoria de Relações Internacionais e Interinstitucionais da UFU e utilizadas em conformidade com as disposições da lei de proteção de dados. and agree that the information in this form will be stored digitally by the Office of International and Interinstitutional Affairs and used in accordance with the provisions of the general data protection law.

> $SIM/YES( x )$  $N\tilde{A}O/NO($

D - Declaro que cumprirei com as leis do meu país de origem e com as regras e as legislações da instituição de destino. / I declare that I will abide by the laws of my country of origin and by the rules and legislation of

 $SIM/YES( x )$  $N\tilde{A}O/NO($ 

#### **2.6 Após todos os campos necessários serem preenchidos, clicar no ícone de disquete (Salvar) para deixar as informações salvas.**

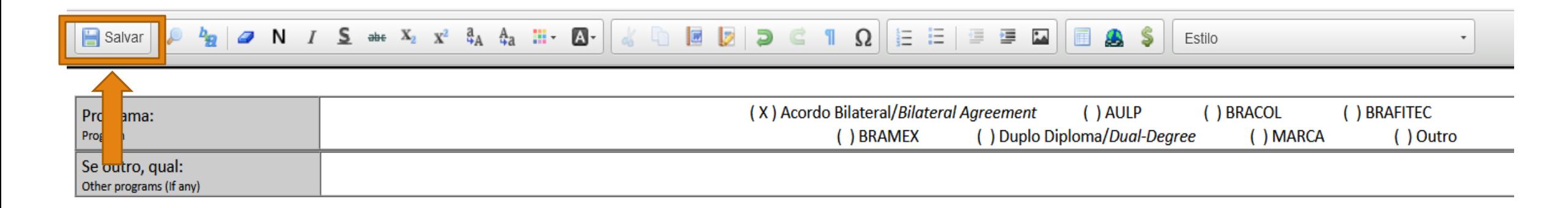

#### **2.7 Documentos Essenciais e Documentos Complementares:**

#### Documentos Essenciais:

(1) Formulário de Candidatura Mobilidade Internacional, devidamente preenchido. (Informar o endereço de e-mail pessoal com um dos seguintes domínios gmail, hotmail ou yahoo). Caso pretenda realizar estágio, descrever detalhadamente, no espaço da carta de motivação, sobre a área na qual pretende realizar o estágio;

(2) plano de estudos;

(3) histórico escolar;

(4) curriculum vitae;

(5) página de identificação do passaporte;

(6) certidão de nascimento.

#### Documentos Complementares:

(7) comprovante de proficiência em língua portuguesa (B1) (caso o tenha);

(8) plano de trabalho, devidamente preenchido e assinado pelo(a) professor(a) supervisor(a) do estágio, caso

deseje realizar estágio e já esteja em contato com o professor(a);

(9) formulário MARCA Nº 03, devidamente preenchido\*;

(10) formulário MARCA Nº 04, devidamente preenchido\*;

(11) certificado de conclusão do baccalauréat\*\*;

(12) histórico escolar do lycée\*\*;

(13) as fichas das disciplinas cursadas na instituição de origem\*\*.

\* Somente para os candidatos ao Programa MARCA.

\*\* Somente para os candidatos ao Programa de Duplo Diploma

#### **TODOS OS DOCUMENTOS DEVEM ESTAR EM FORMATO PDF PARA SEREM ADICIONADOS AO SEI.**

No item "Formato", o candidato deverá indicar as seguintes opções: <sup>1</sup> "Nato-digital" ou "Digitalizado".

**¹**"Nato-digital": origem digital.

Após a seleção da opção "Digitalizado", o candidato deve escolher a "Conferência com o documento digitalizado". Nesse item, o candidato deverá optar entre: "Cópia Autenticada Administrativamente" (em casos de cópias de documentos autenticados pela Administração Pública);

"Cópia Autenticada por Cartório" (em casos de cópias de documentos autenticados em Cartório);

"Cópia Simples" (em casos de cópias simples de documentos – sem autenticação);

"Documento Original" (em casos de digitalização do próprio documento original).

Em nossos exemplos indicamos apenas as opções **¹**"Nato-digital", mas reforçamos, que o item "Formato" e "Complemento do Tipo de Documento" variará de acordo com a origem da documentação anexada pelo candidato.

# INSERÇÃO DE DOCUMENTOS

**2.8 O estudante deve ir em em Browse e adicionar o arquivo (em formato PDF) escolhido no Tipo de Documento . Colocar os itens na sequência (conforme descrito no item 7, na página 20). Selecionar o Formato e clicar em adicionar.** 

*Neste exemplo o item selecionado foi o Histórico Escolar.pdf, onde o Tipo de Documento é Histórico e o Complemento do Tipo de Documento é Escolar.*

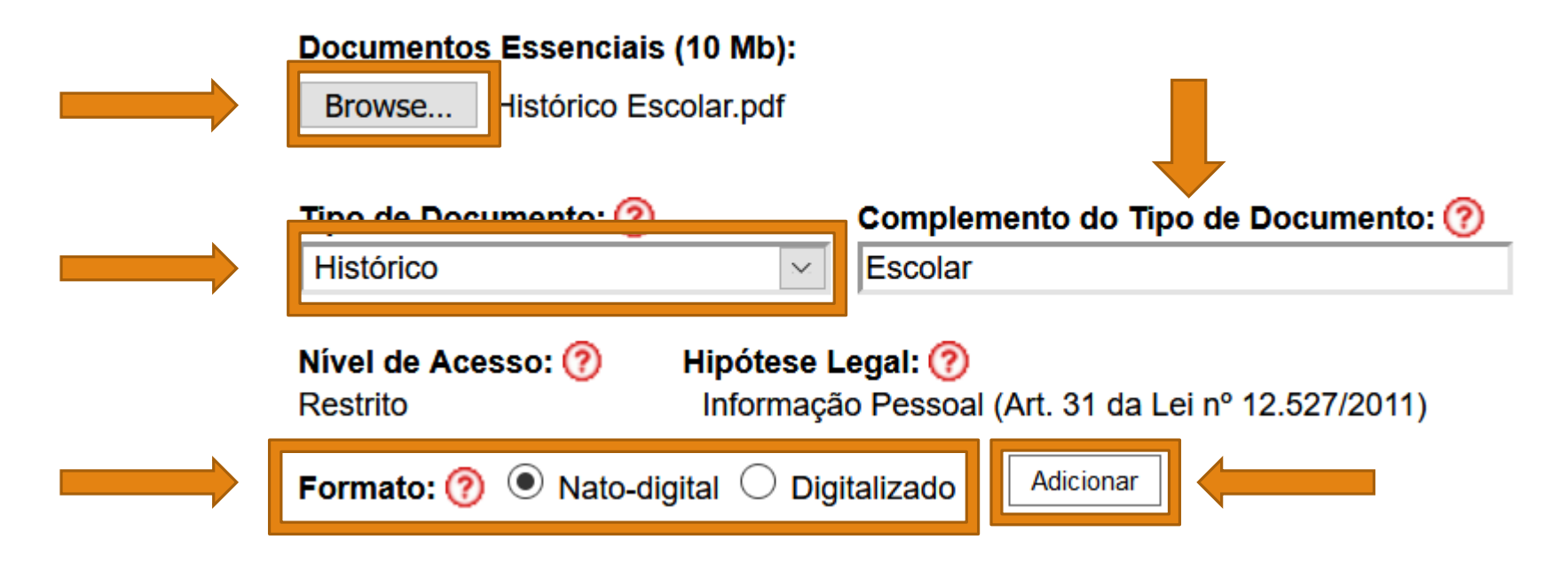

#### Esta será a tela após a inserção do item.

Documento Principal: Requerimento de Inscrição Mobilidade Internacional (clique aqui para editar conteúdo)

Nível de Acesso: ? Hipótese Legal: ? Informação Pessoal (Art. 31 da Lei nº 12.527/2011) **Restrito** 

#### **Documentos Essenciais (10 Mb):**

Browse... | No file selected.

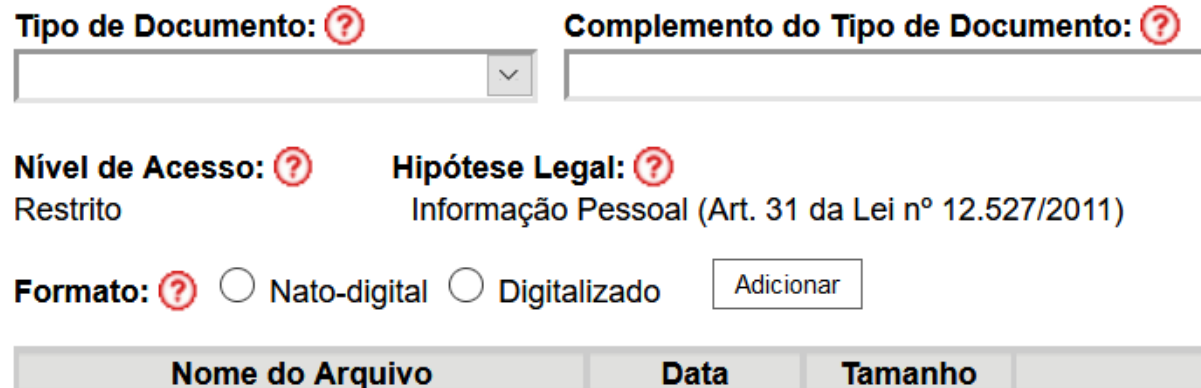

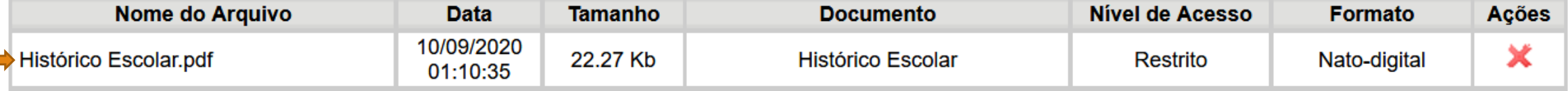

#### **A seguir, será apresentado como ficaria a tela após a inserção de todos os Documentos Essenciais e Documentos Complementares.**

#### **Documentos Essenciais (10 Mb):**

Browse... No file selected.

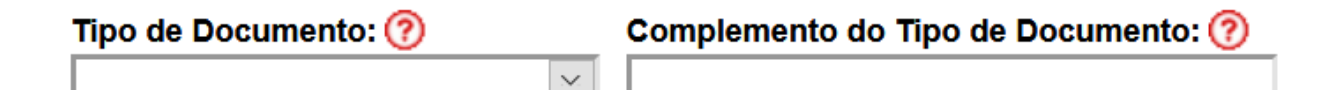

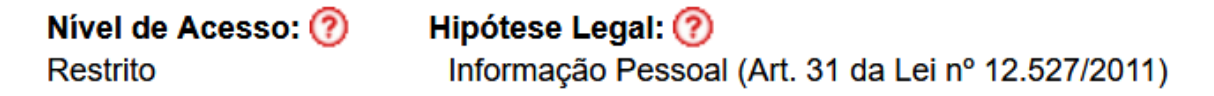

**Formato:**  $\odot$   $\odot$  Nato-digital  $\odot$  Digitalizado Adicionar

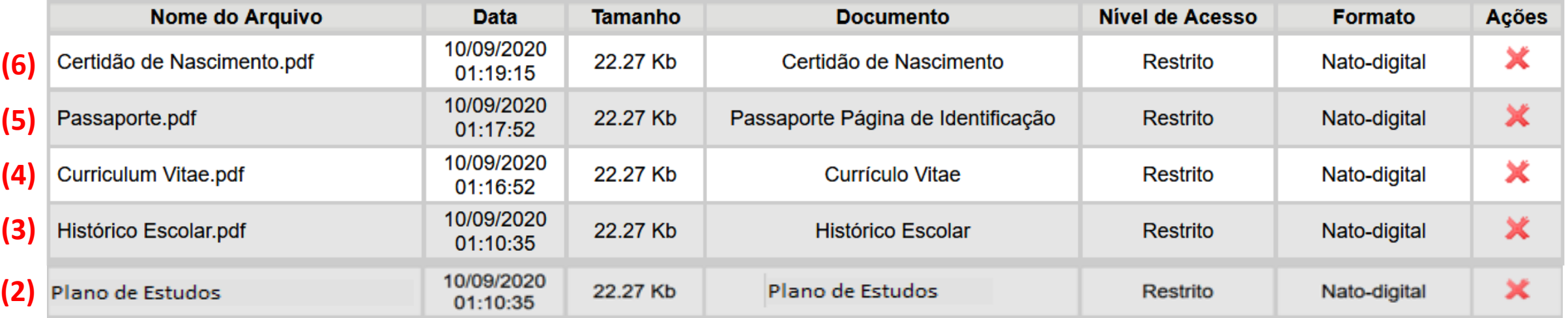

Documentos Complementares (10 Mb):

Browse... No file selected.

Tipo de Documento: ? Complemento do Tipo de Documento: ?  $\propto$ 

Nivel de Acesso: ? Hipótese Legal: ? Informação Pessoal (Art. 31 da Lei nº 12.527/2011) Restrito

Formato:  $\odot$  O Nato-digital  $\odot$  Digitalizado Adicionar

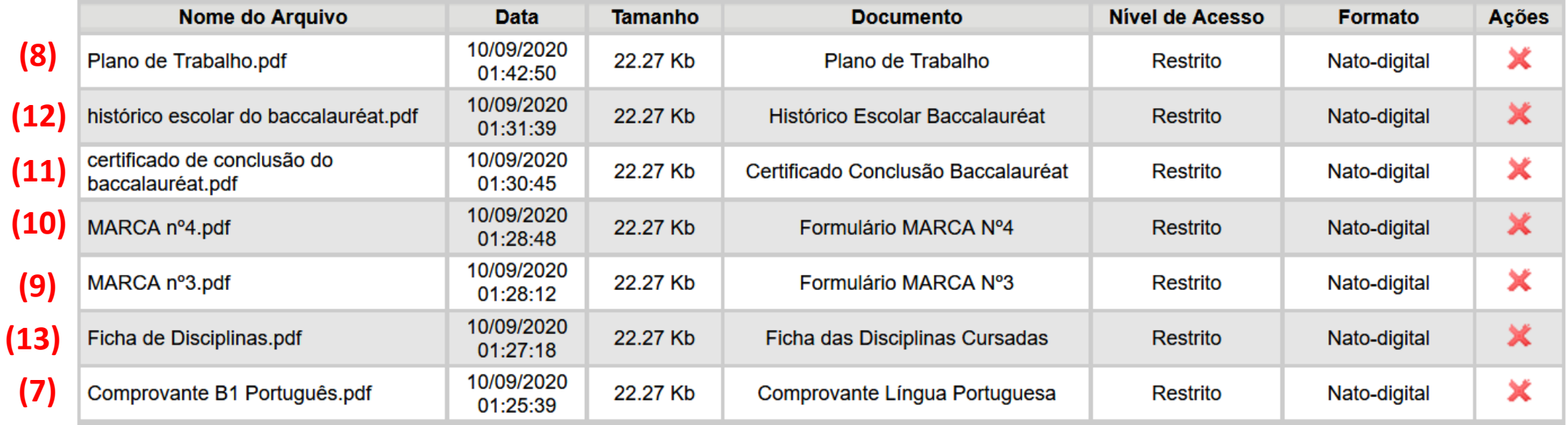

#### 2.9 Após preencher e inserir todos os arquivos, clicar em Peticionar.

Documentos Complementares (10 Mb):

Browse... No file selected.

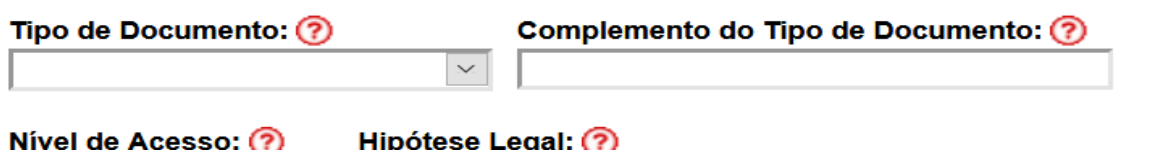

Restrito

Informação Pessoal (Art. 31 da Lei nº 12.527/2011)

Formato: O Nato-digital O Digitalizado Adicionar

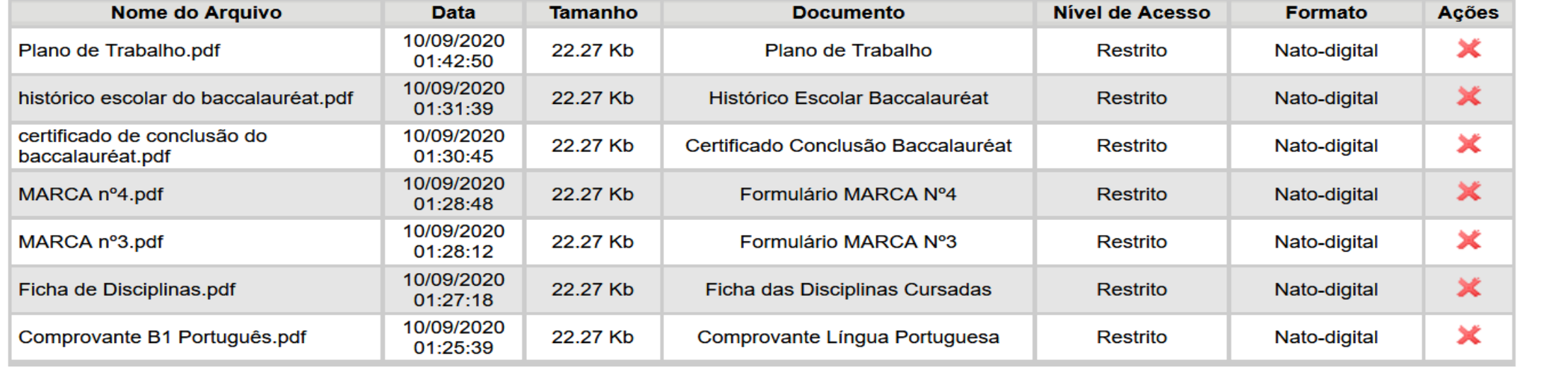

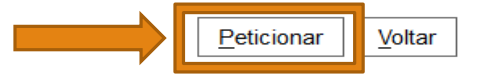

**2.10 Na tela de conclusão do peticionamento, o campo Usuário Externo já estará preenchido automaticamente. No campo Cargo/Função, selecionar Cidadão e a senha é a do seu cadastro SEI. Feito isso, clicar em Assinar.**

#### Concluir Peticionamento - Assinatura Eletrônica

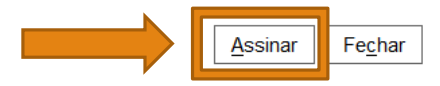

A confirmação de sua senha de acesso iniciará o peticionamento e importa na aceitação dos termos e condições que regem o processo eletrônico, além do disposto no credenciamento prévio, e na assinatura dos documentos nato-digitais e declaração de que são autênticos os digitalizados, sendo responsável civil, penal e administrativamente pelo uso indevido. Ainda, são de sua exclusiva responsabilidade: a conformidade entre os dados informados e os documentos: a conservação dos originais em papel de documentos digitalizados até que decaia o direito de revisão dos atos praticados no processo, para que, caso solicitado, sejam apresentados para qualquer tipo de conferência; a realização por meio eletrônico de todos os atos e comunicações processuais com o próprio Usuário Externo ou, por seu intermédio, com a entidade porventura representada; a observância de que os atos processuais se consideram realizados no dia e hora do recebimento pelo SEI, considerando-se tempestivos os praticados até as 23h59min59s do último dia do prazo, considerado sempre o horário oficial de Brasília, independente do fuso horário em que se encontre; a consulta periódica ao SEI, a fim de verificar o recebimento de intimações eletrônicas.

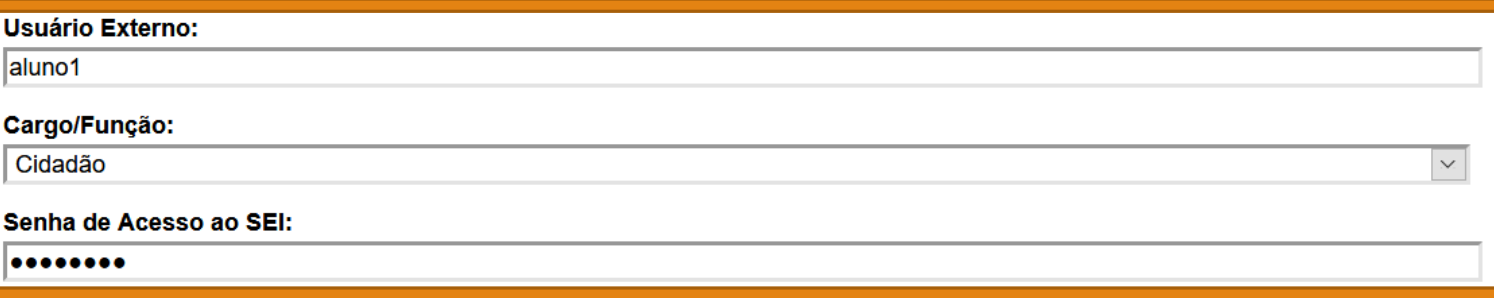

**2.11 Depois de assinado, o estudante poderá acompanhar o Processo Novo, verificar todos os itens e obter o comprovante de envio clicando no local indicado.**

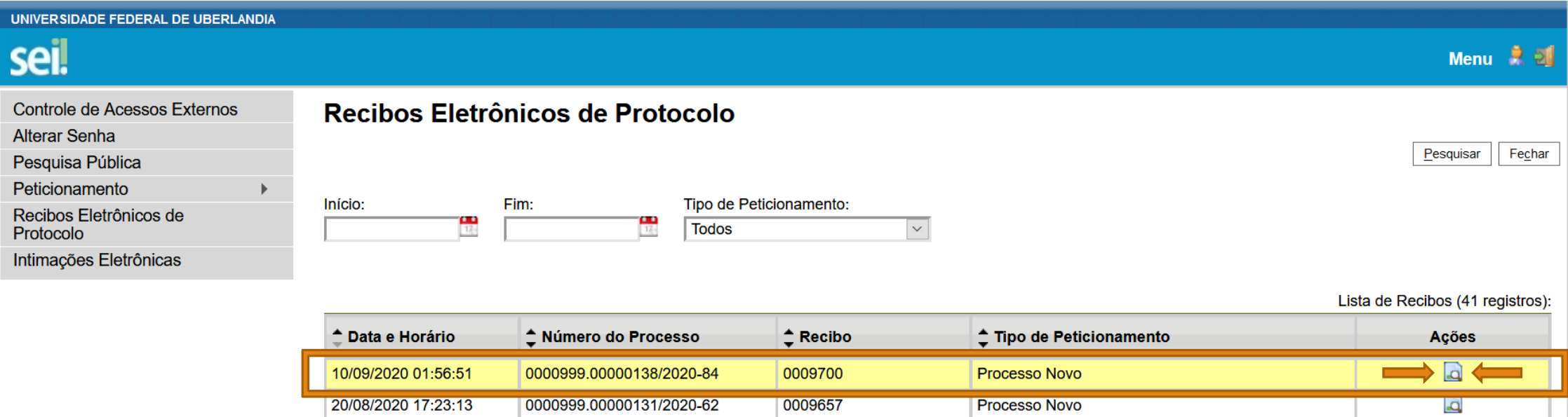

0009613

nnaenn

**Processo Novo** 

**Processo Novo** 

0000999.00000125/2020-13

0000999.0000123/2020\_16

11/08/2020 13:36:58

07/08/2020 16:10:52

 $\Delta$ 

**D** 

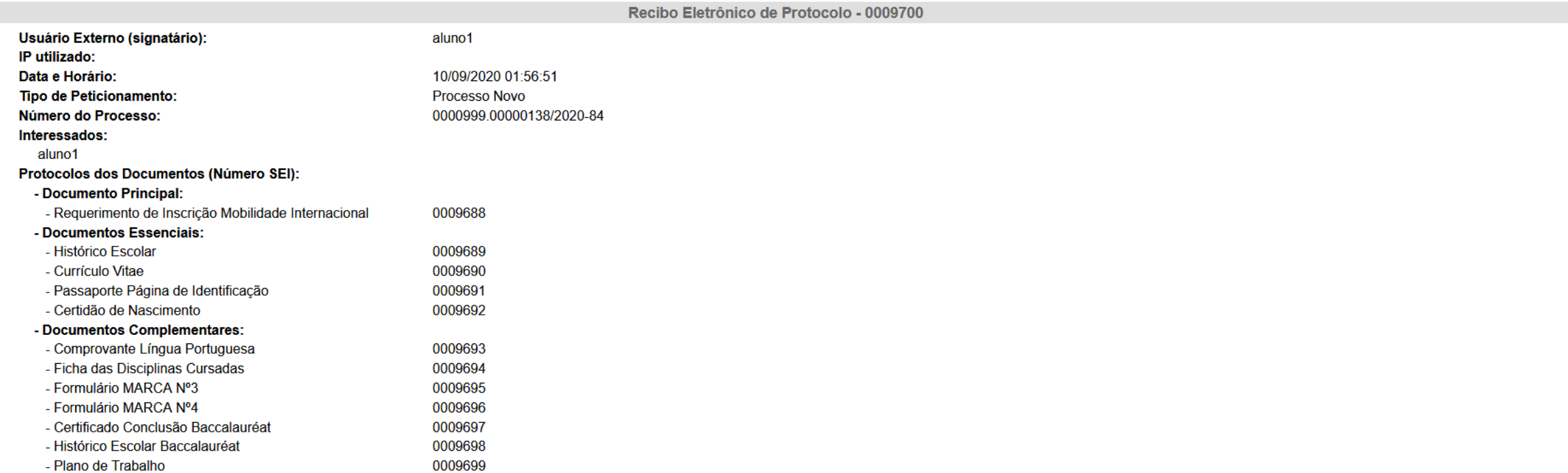

O Usuário Externo acima identificado foi previamente avisado que o peticionamento importa na aceitação dos termos e condições que regem o processo eletrônico, além do disposto no credenciamento prévio, e na assinatura dos declaração de que são autênticos os digitalizados, sendo responsável civil, penal e administrativamente pelo uso indevido. Ainda, foi avisado que os níveis de acesso indicados para os documentos estariam condicionados à an alterá-los a qualquer momento sem necessidade de prévio aviso, e de que são de sua exclusiva responsabilidade:

• a conformidade entre os dados informados e os documentos:

· a conservação dos originais em papel de documentos digitalizados até que decaia o direito de revisão dos atos praticados no processo, para que, caso solicitado, sejam apresentados para qualquer tipo de conferência;

· a realização por meio eletrônico de todos os atos e comunicações processuais com o próprio Usuário Externo ou, por seu intermédio, com a entidade porventura representada;

· a observância de que os atos processuais se consideram realizados no dia e hora do recebimento pelo SEI, considerando-se tempestivos os praticados até as 23h59min59s do último dia do prazo, considerado sempre o horário o independente do fuso horário em que se encontre:

· a consulta periódica ao SEI, a fim de verificar o recebimento de intimações eletrônicas.

A existência deste Recibo, do processo e dos documentos acima indicados pode ser conferida no Portal na Internet do(a) Universidade Federal de Uberlandia.

#### **Recomendamos que imprima ou salve o comprovante de envio da documentação de inscrição.**

#### **De posse do número do Peticionamento é possível acompanhar o andamento do Processo SEI. Para isso, basta acessar o seguinte site:**

[www.sei.ufu.br/sei/modulos/pesquisa/md\\_pesq\\_processo\\_pesquisar.php?acao\\_externa=protocolo\\_pesquisar&acao\\_origem\\_externa=protocolo\\_pesquisar&id\\_orgao\\_acesso\\_externo=0](http://www.sei.ufu.br/sei/modulos/pesquisa/md_pesq_processo_pesquisar.php?acao_externa=protocolo_pesquisar&acao_origem_externa=protocolo_pesquisar&id_orgao_acesso_externo=0)

**2.12** Acessar **o portal www.ufu.br/sei e clicar em Peticionamento (Usuário Externo).**

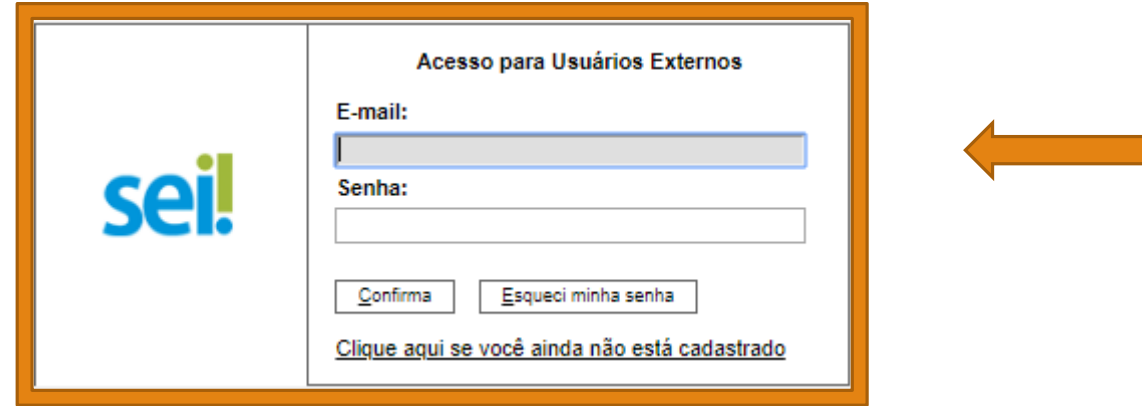

**2.13** Inserir seus dados de e-mail e senha e depois clicar em **Confirma**:

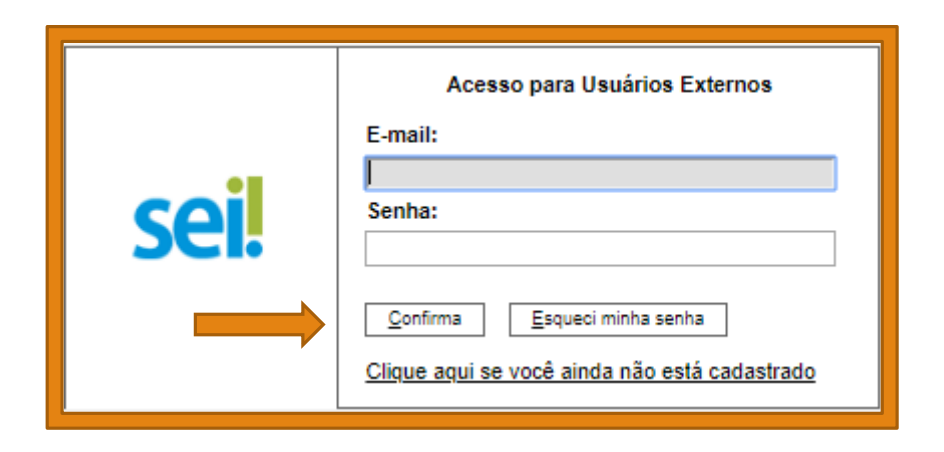

**2.14** Ao entrar na conta, deverá clicar no botão **Peticionamento** e, posteriormente, na opção **Intercorrente**;

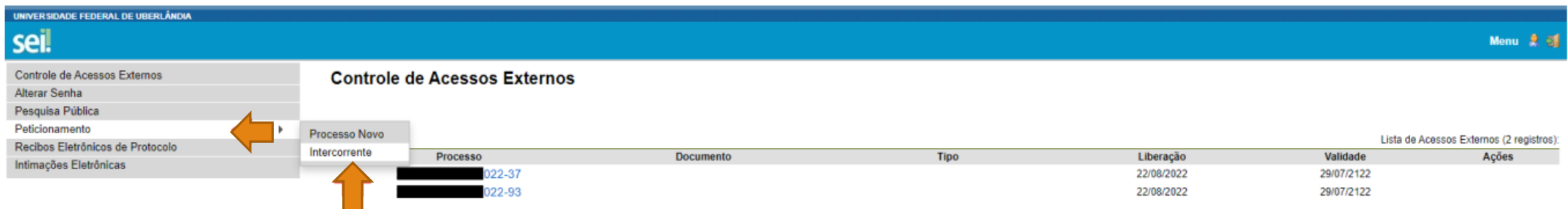

**2.15** Informar o número do processo inicialmente protocolado no campo **Processo número**;

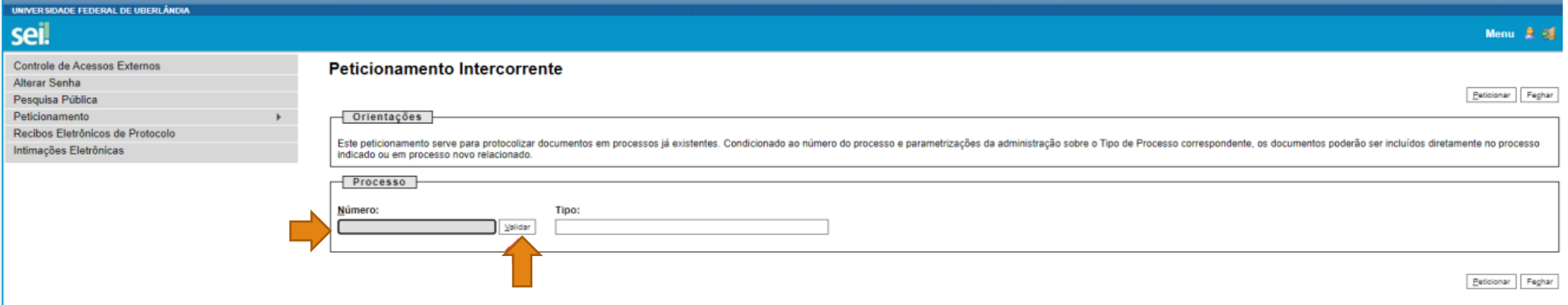

**2.16** Clicar em **Validar** e, posteriormente, após conferência do tipo de processo, clicar no botão **Adicionar**;

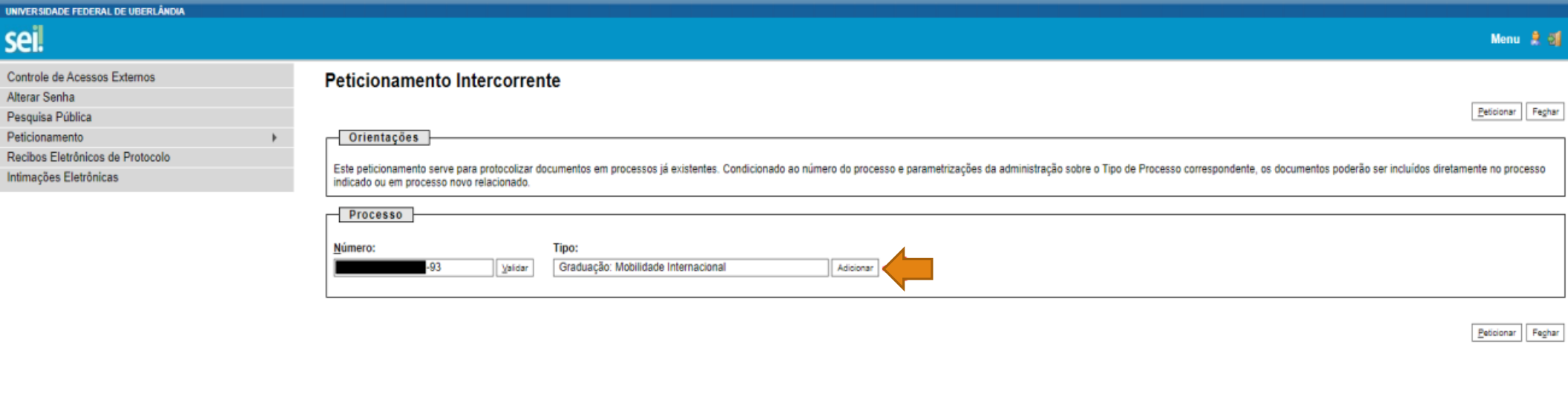

**2.17** Anexar os novos documentos no campo **"**Documentos". Clicar em "Procurar" e inserir o documento desejado. Em seguida, especificar as outras informações demandadas (Tipo de Documento, Complemento do Tipo de Documento, Nível de Acesso, Formato) e clicar em **Adicionar**;

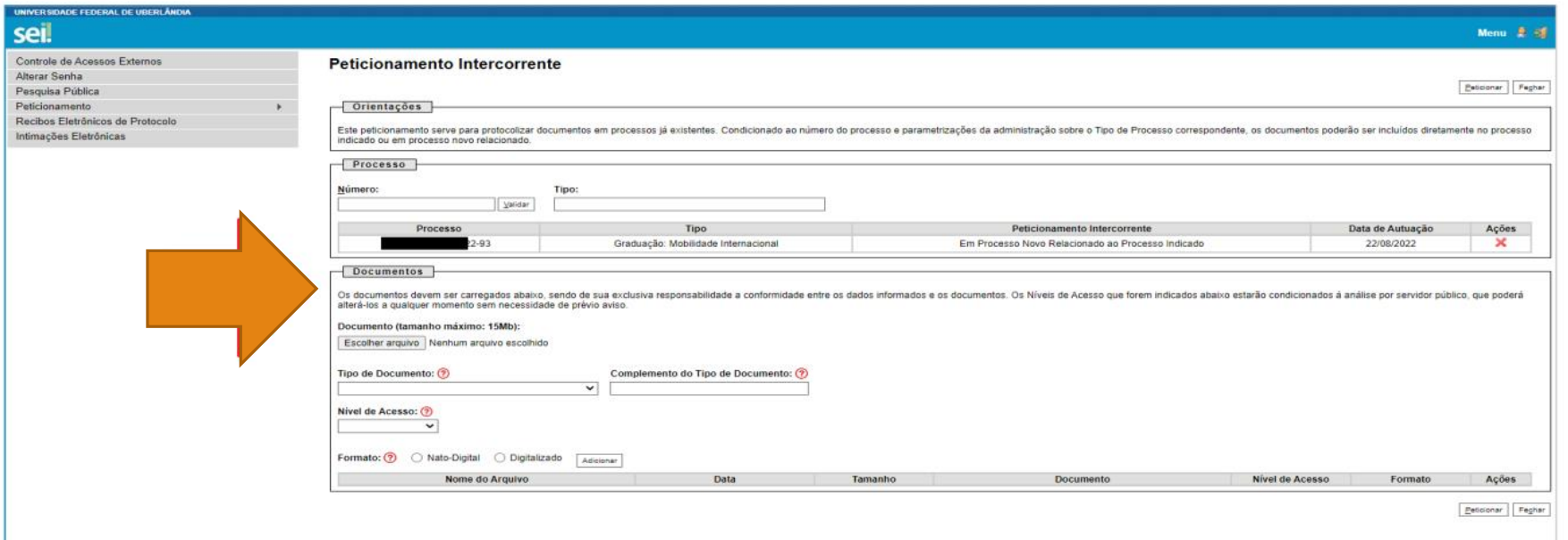

**2.18** Por fim, clicar em **Peticionar** e inserir a senha de acesso/autenticação do módulo.

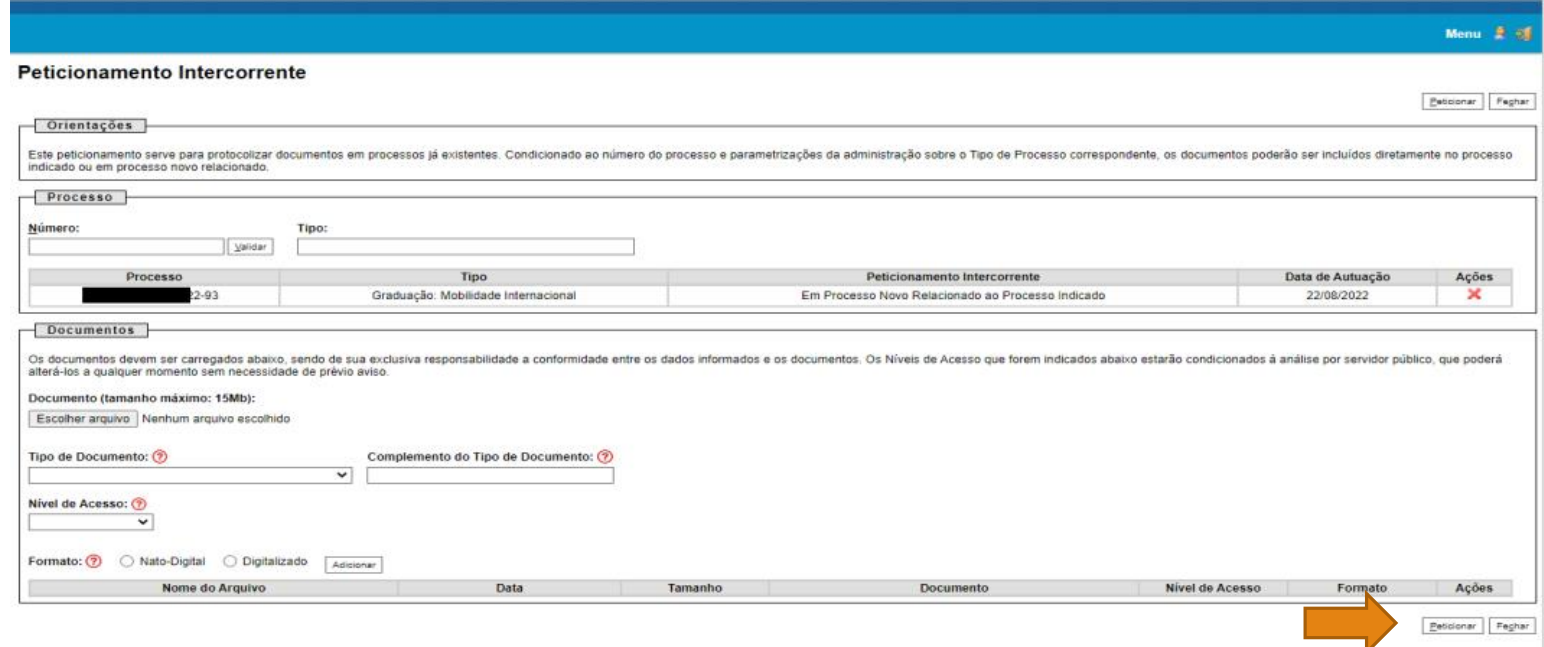